องค์การบริหารส่วนจังหวัดชลบุรี

## คู่มือการเข้าใช้งาน ระบบ e-Slip

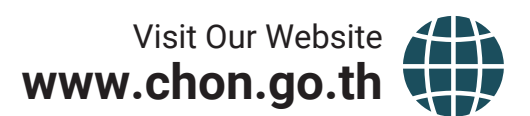

**2 AVE DE LA PRODUCTION DE LA PRODUCTION DE LA PRODUCTION DE LA PRODUCTION DE LA PRODUCTION DE LA PRODUCTION DE** 

## **คู่มือการเข้าใช้งานระบบ e-Slip**

1.เข้าไปที่เว็บไซต์ขององค์การบริหารส่วนจังหวัดชลบุรี"https://www.chon.go.th/cpao/"

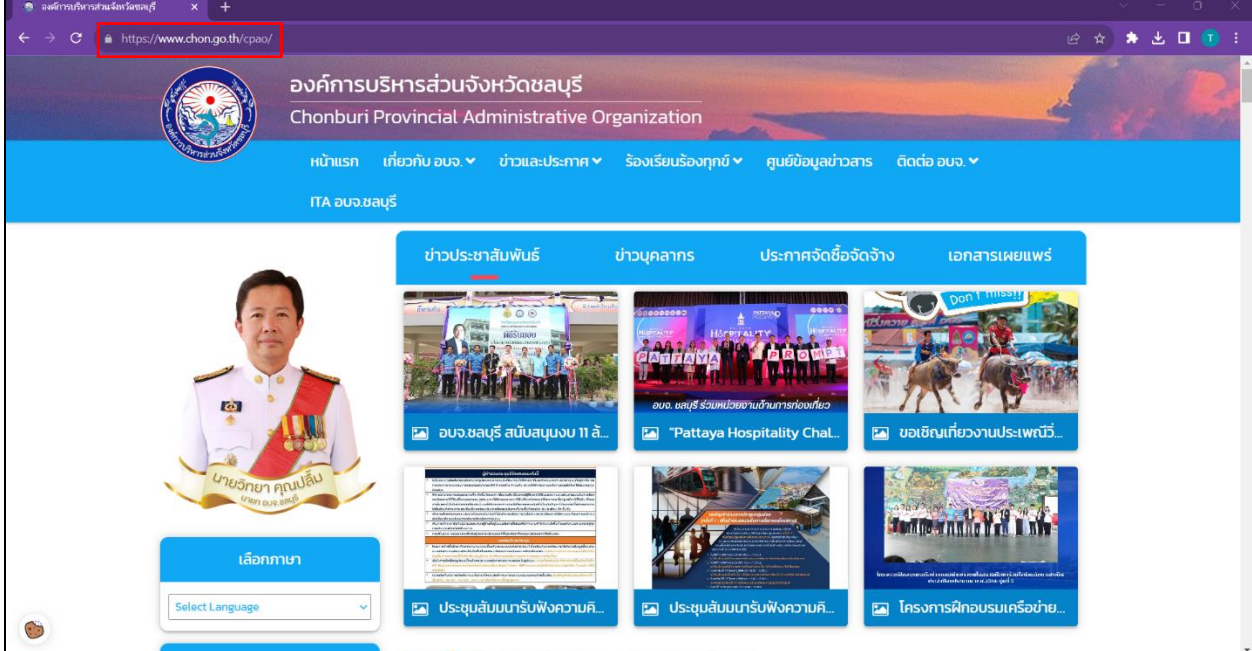

2.เลื่อนลงมาด้านล่าง เลือกหัวข้อ "e-Slip"

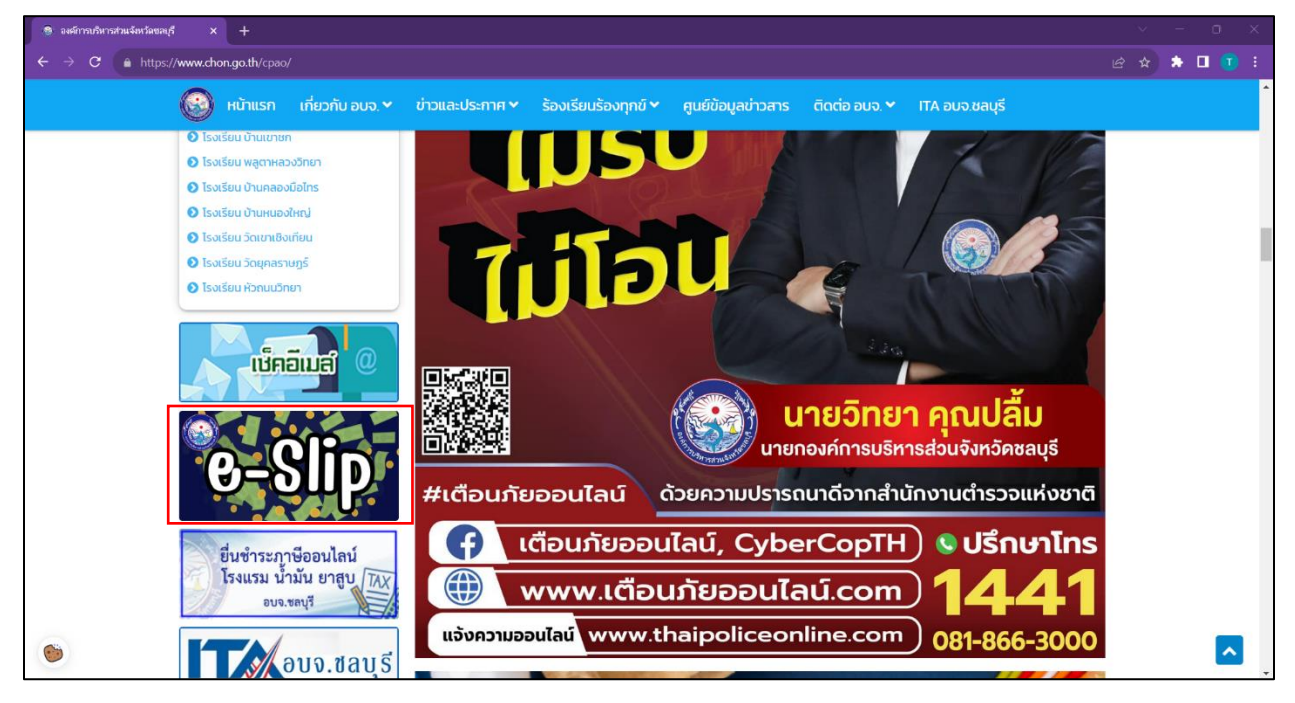

3.ล็อกอินเข้าสู่ระบบ โดยใช้ บัญชีผู้ใช้งาน (เลขบัตรประชาชน 13 หลัก หรือ อื่นๆ ตามที่ อบจ.ชลบุรี กำหนด) และ รหัสผ่าน

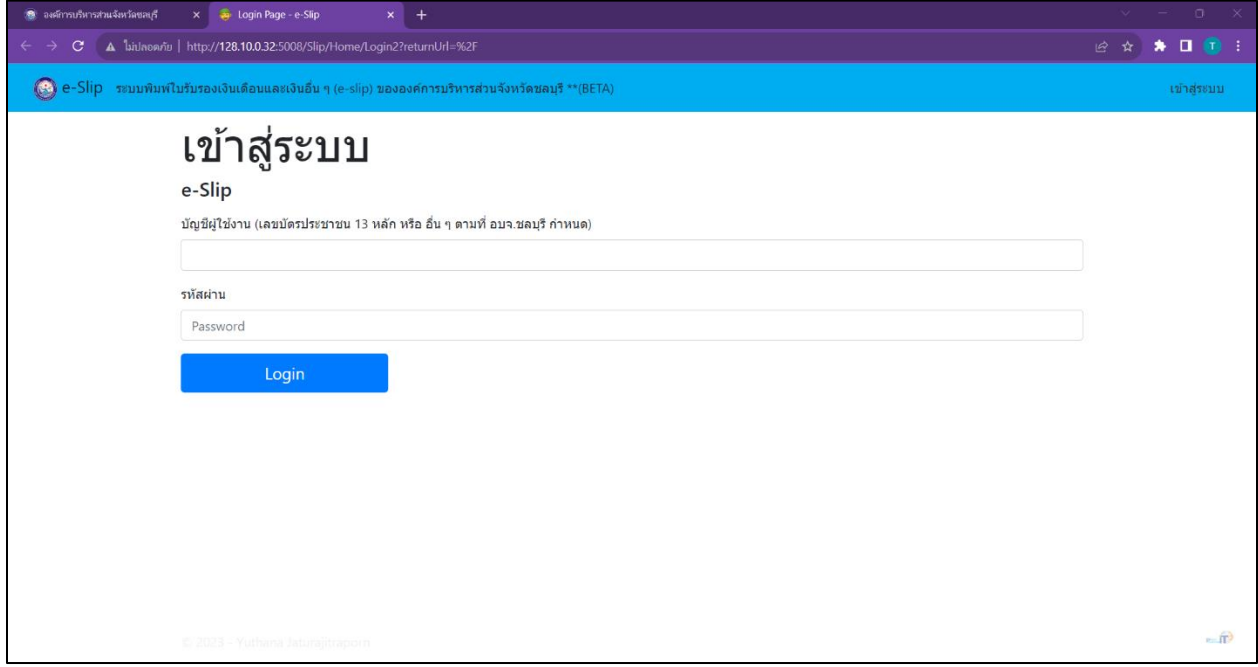

4.หน้า Dashboard ข้อมูลจะแสดงข้อมูลบัญชีผู้ใช้งาน จากนั้นเลือกเดือน/ปี ที่ต้องการดูข้อมูลสลิปเงินเดือน

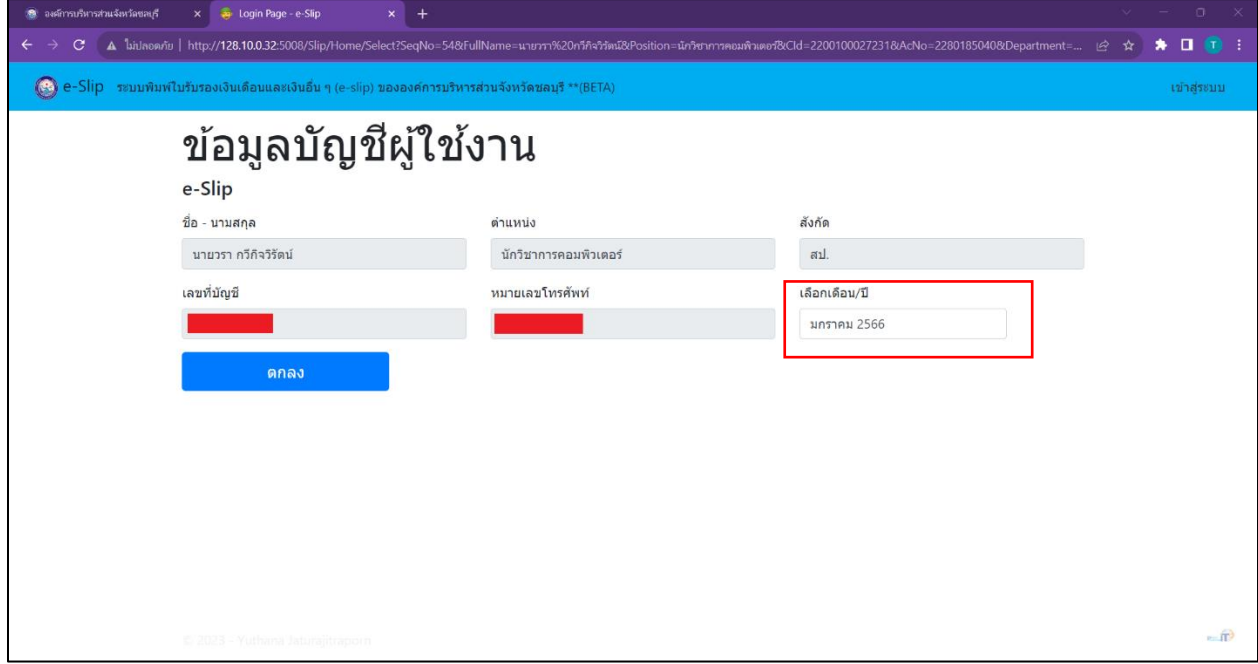

5.ระบบจะแสดงข้อมูลสลิปเงินเดือนของเดือน/ปี ที่ผู้ใช้งานทำการเลือกขึ้นมาแสดง หากต้องการ Download สลิปเงินเดือนผู้ใช้งานสามารถกดที่ปุ่ม "Download"

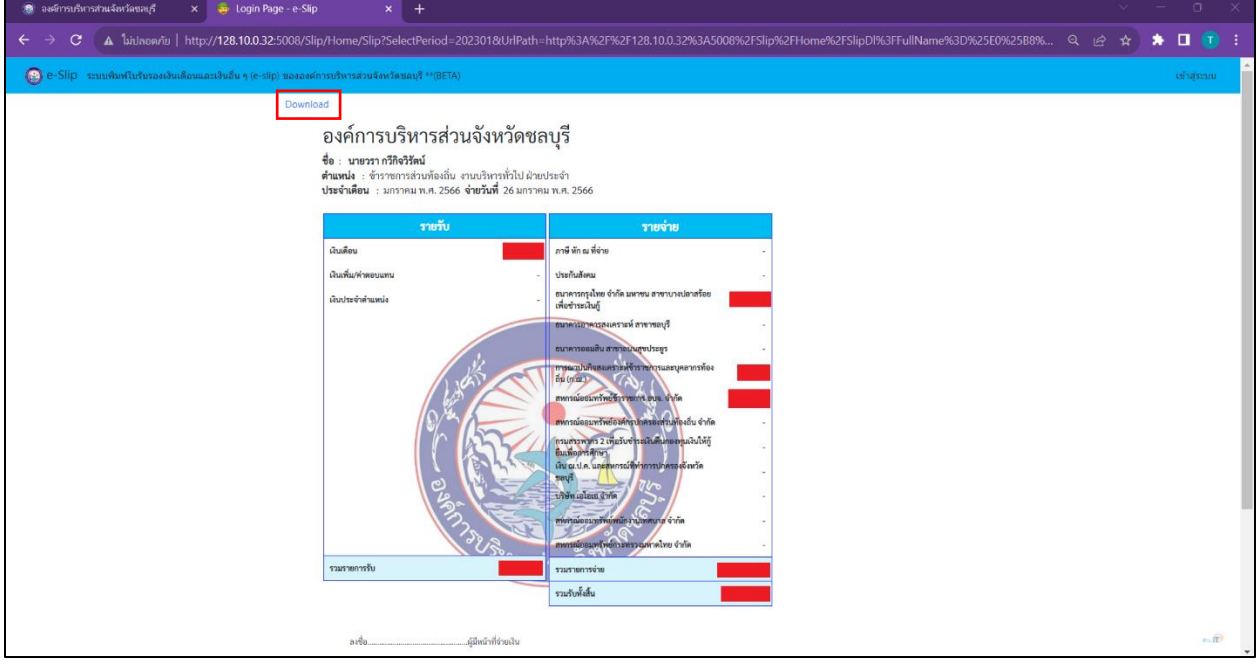

6.เมื่อกด Download ผู้ใช้งานจะได้รับไฟล์สลิปเงินเดือนออกมาเป็นไฟล์ "PDF"

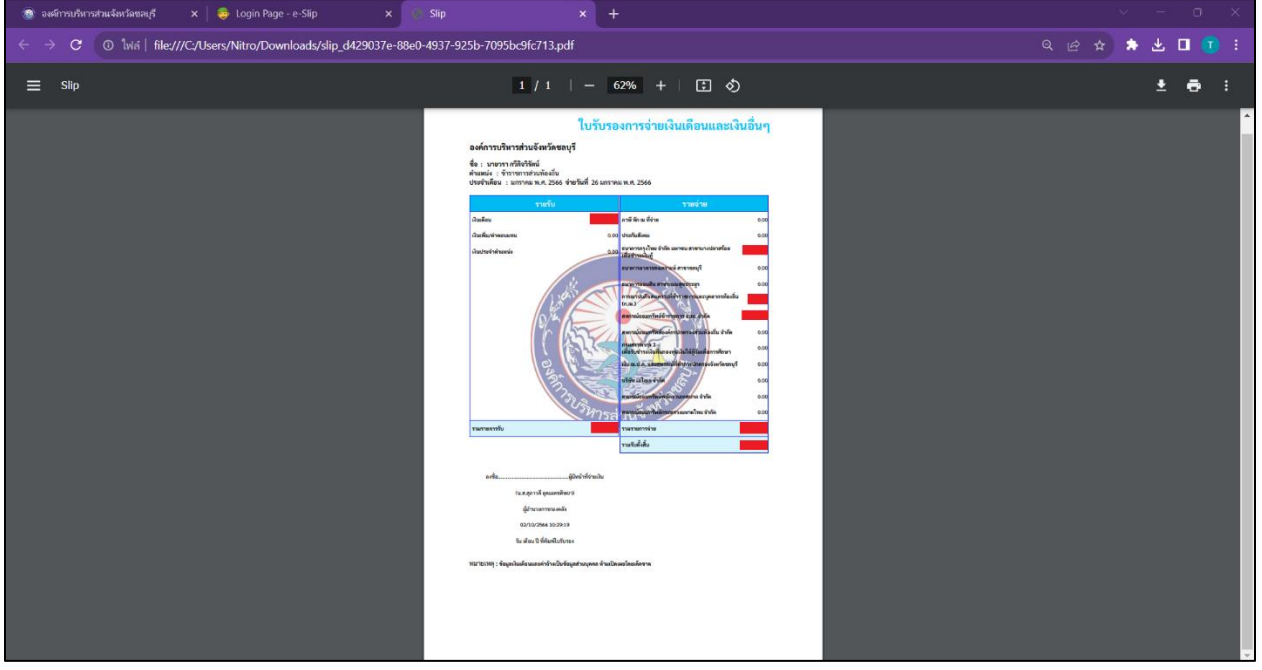